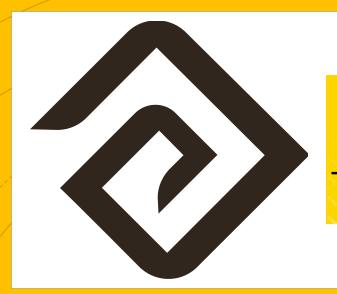

Getting Started:
Steps for New
Testing Coordinators

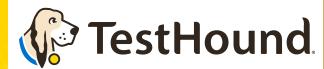

Powered by Education Advanced, Inc.

### **TestHound Helps Your School to:**

### Click Here for a brief Overview of what TestHound

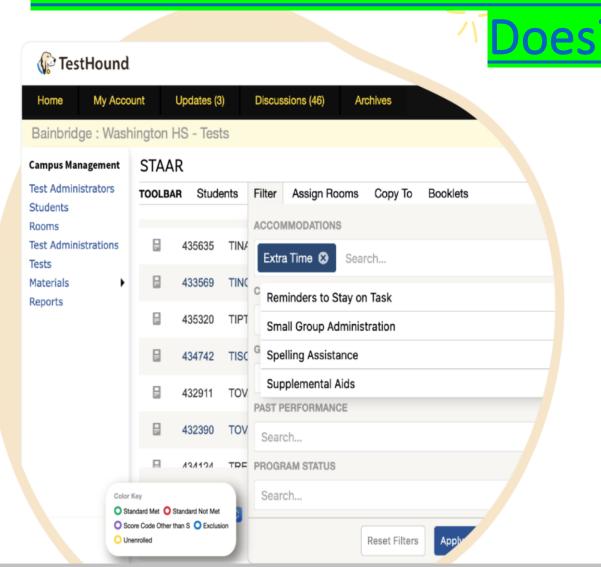

#### Reduce Human Errors and Testing Irregularities

- ✓ Automatically generate multiple accommodations reports to ensure each student receives proper testing accommodations.
- Access the most current information from student information systems, as well as Special Education and English Language Learner programs.
- ✓ Quickly <u>scan</u> testing materials into a secure, searchable database for real-time tracking and error-free materials control.

## How do I log in?

- You should have received an email from <u>pw-no-reply@testhoud.com</u>.If you do not see it in your school email inbox check your junk/spam mail folder
- After clicking the link in the email you can set up your profile information, and new password.

 Don't forget to <u>bookmark</u> our page for future use:

https://th1.testhound.com/Login.aspx

You may also check out our **parent** website for *blogs* on using TestHound and training information.

www.educationadvanced.com

# Recommended Articles/Blogs

Case Study: Irving ISD

<u>TestHound Success Story Finding a System that</u> <u>Grows with your Needs</u>

<u>TestHound Success Story Streamlined Testing</u> <u>through Every Stage</u>

9 Ways to Train Your TestHound

I Am new to TestHound! What do I do?

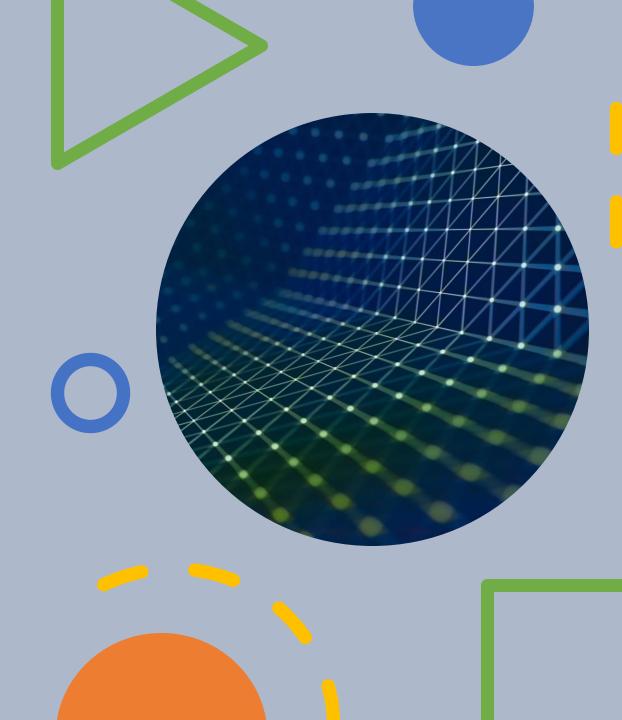

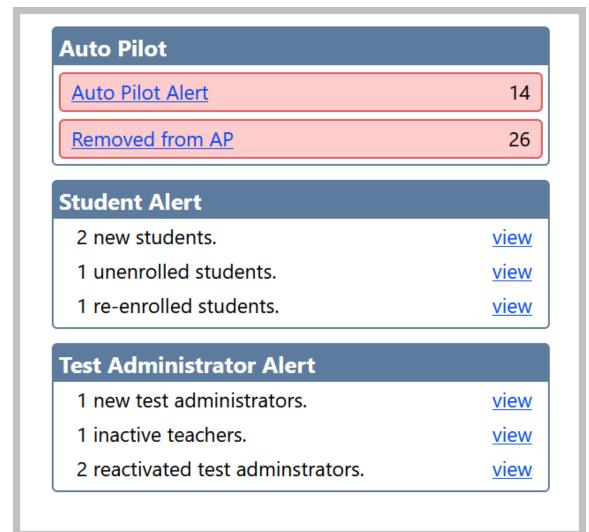

# Getting Started Step 1

- First, approve alerts!
- TestHound has alerts that you will need to review and approve each time you log in:
  - Student Alerts
  - Test Administrator Alerts
  - -Auto Pilot Alerts
  - -Removed from Auto Pilot Alerts
  - -Population Alerts
- Alerts can be found on the right side of your homepage.
- For directions and videos on approving alerts click the link(s) below to take your to our help tab page.
- Directions for accepting alerts.
- Click here for video on approving alerts!

# Accommodations-How it Works

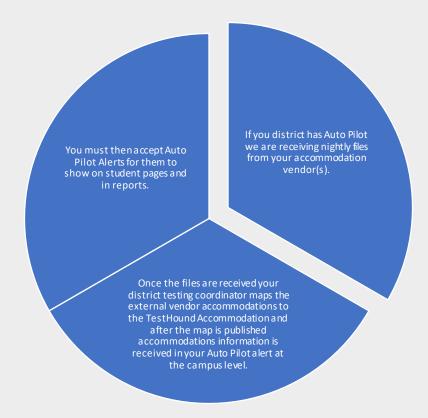

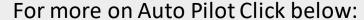

<u>Approving Auto Pilot Accommodations Video</u> <u>Directions (Auto Pilot Help Page)</u>

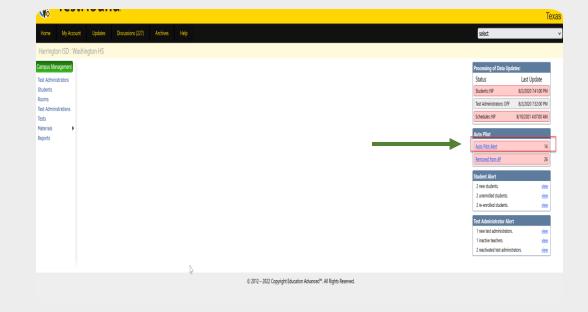

You may also download and print step by step directions from our help tab by clicking on the ellipses in the upper righthand corner of the page you want to print.

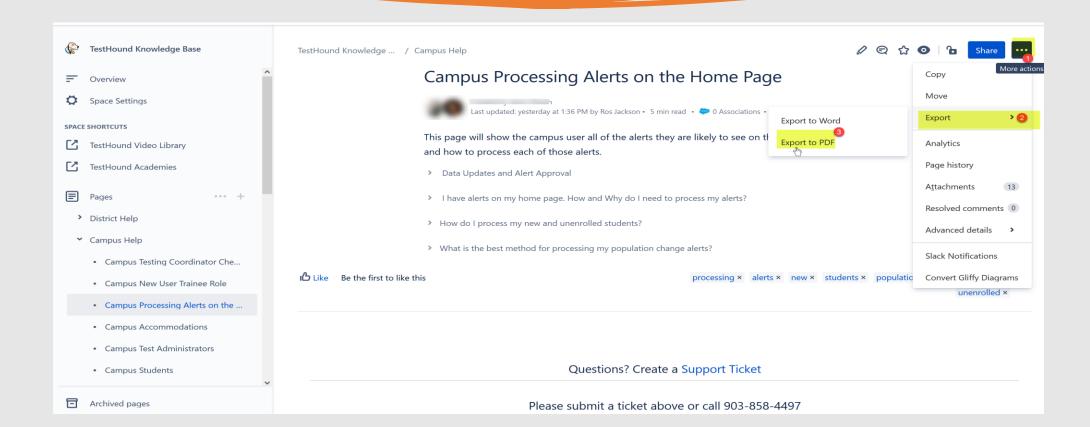

Step 2 This step is useful when it is your first-time logging in or if you have not reviewed your test administrator's list this school year.

## Click on the Test Administrator tab and review your Test Administrators list.

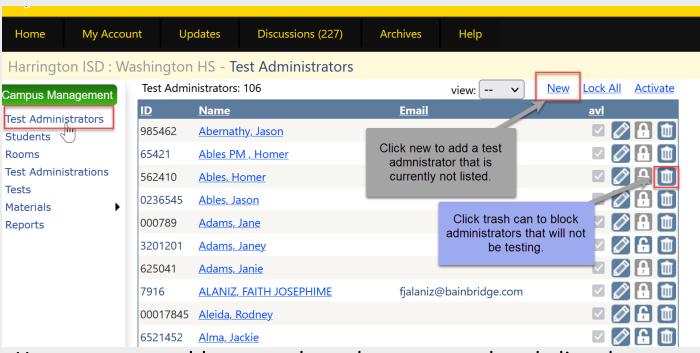

Here, you may add any teachers that are not already listed or block any test administrator's you may not be using this year.

<u>Click here</u> for step-by-step directions and a brief video on using the Test Administrator's tab.

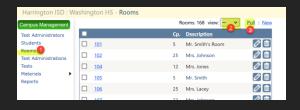

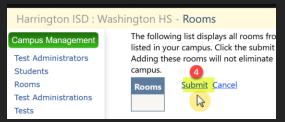

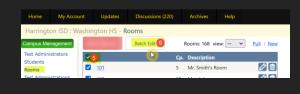

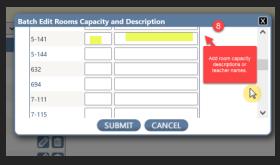

Click here for our help page on Rooms. *Includes* a video and directions. • Step 4 Rooms This step is useful when it is your first-time logging in or if you have not reviewed your room's list this school year.

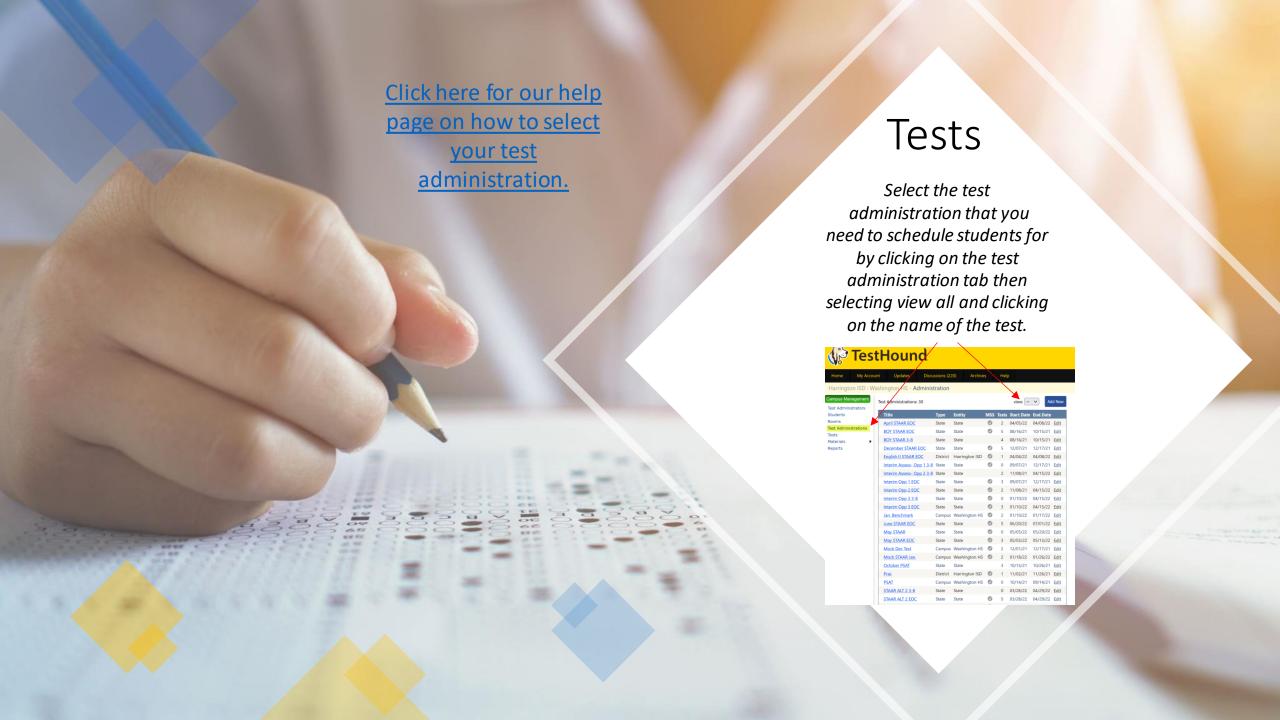

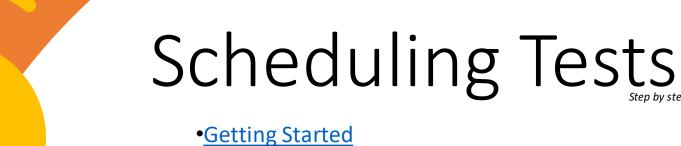

- Building and Modifying Test Sessions/Copy To
- Adding/Removing/Filtering Students in a Test
- Adding/Deleting Rooms in a Test
- Assigning Students to Rooms
- Assigning Teachers to Rooms
- Navigating Within an Administration
- Unassigned and Absent Tabs
- Reporting
- TestHound Academy: Multi-Session Scheduling
- Assigning Electronic Devices
- Scanning Materials to Students

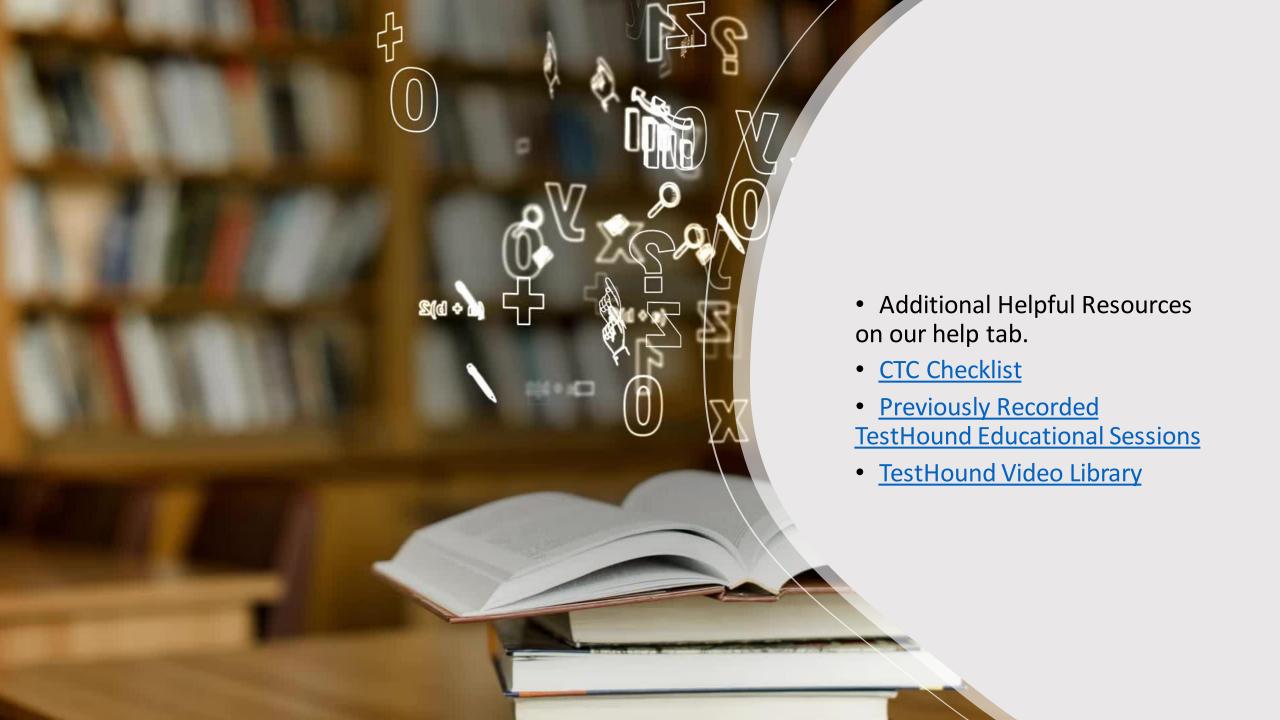

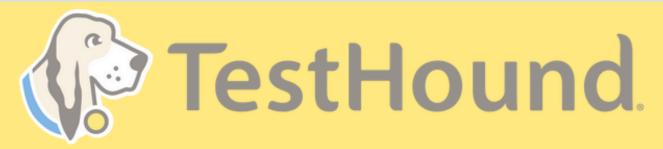

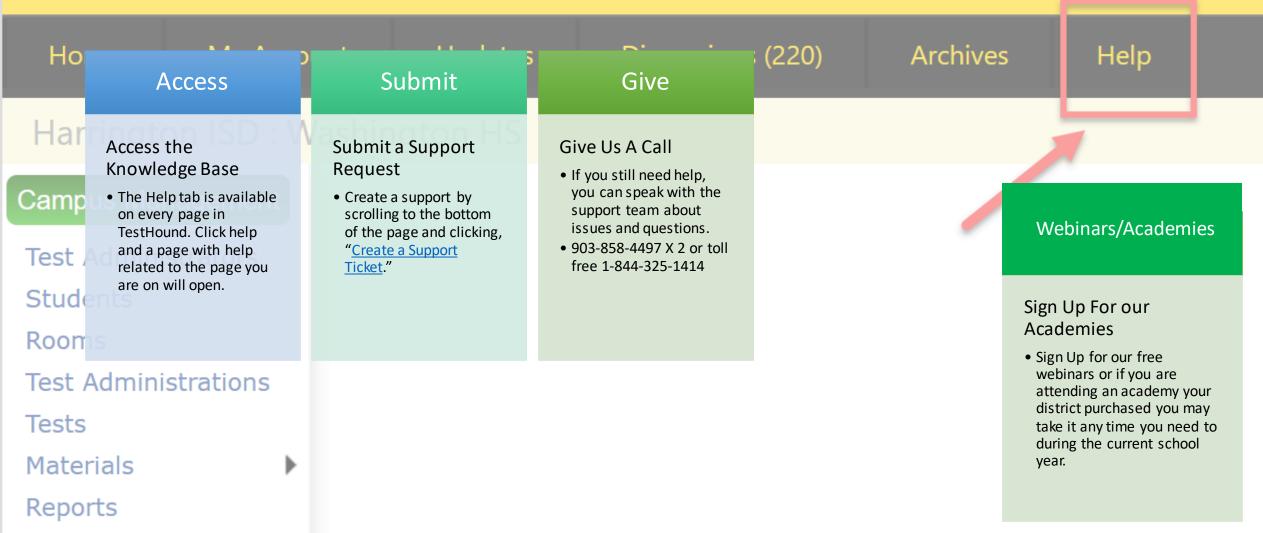

# How to Submit a Support Ticket

1. Click Help.

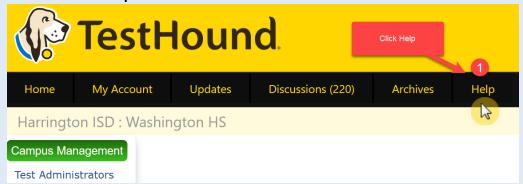

2. Scroll to the bottom of the page. Click Create a Support Ticket.

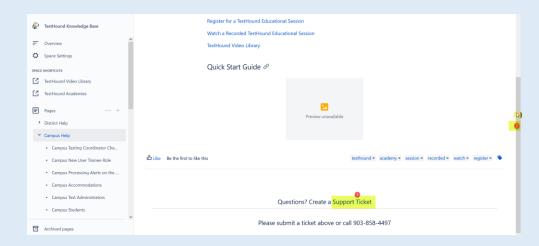

Click here for more detailed directions on submitting a support ticket.

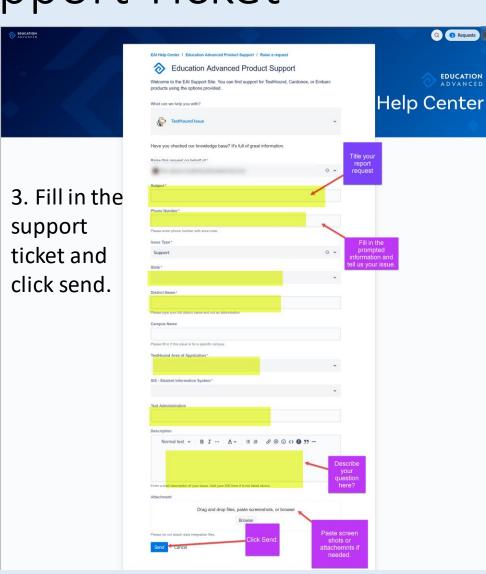